# **1 LIBGDX Empaquetado distribución.**

# UNIDADE 2: Empaquetado e distribución

# **1.1 Sumario**

- [1](#page-0-0) [Introdución](#page-0-0)
- [2](#page-0-1) [Desktop](#page-0-1)
- [3](#page-0-2) [Android](#page-0-2)
	- ♦ [3.1](#page-1-0) [Graficamente](#page-1-0)
	- [3.2](#page-2-0) [Dende consola/terminal](#page-2-0) ♦
		- ◊ [3.2.1](#page-2-1) [Sen firmar](#page-2-1)
			- [3.2.2](#page-2-2) [Firmada](#page-2-2) ◊
				- ⋅ [3.2.2.1](#page-3-0) [Opción a\)](#page-3-0)
				- ⋅ [3.2.2.2](#page-4-0) [Opción b\)](#page-4-0)

• [4](#page-6-0) [IOS](#page-6-0)

- [5](#page-6-1) [HTML](#page-6-1)
- [6](#page-7-0) [Nova ferramenta de empaquetado](#page-7-0)

# <span id="page-0-0"></span>**1.2 Introdución**

Nesta sección imos ver como podemos crear o arquivo que vai ser descargado polos xogadores para instalar o xogo no seu computador / tablet.

Información na wiki: <https://github.com/libgdx/libgdx/wiki/Gradle-on-the-Commandline#packaging-the-project>

Vídeo explicativo: <https://www.youtube.com/watch?v=shxHON23qNo>

O proceso é moi sinxelo. Temos que ir ó cartafol onde se atopa o noso proxecto dende a consula de ms-dos (Windows) ou dende un terminal en Linux.

Unha vez nel, e dependendo da plataforma, faremos:

# <span id="page-0-1"></span>**1.3 Desktop**

### Windows:

gradlew desktop:dist

Linux:

./gradlew desktop:dist

Unha vez xerado teremos o arquivo coa extensión jar no cartafol **desktop/build/libs/** do proxecto.

# <span id="page-0-2"></span>**1.4 Android**

As aplicación Android poder xerarse firmadas ou non. A firma consiste nun proceso polo que 'asociamos' un certificado cunha información (persoa ou empresa que publica a aplicación / xogo, data de validez do certificado,....) ó xogo desenvolto.

Se quixeramos levar o xogo o Market de Android teríamos que firmar a aplicación. Dito certificado serviríanos despois para subir novas versións do xogo ó Market.

# <span id="page-1-0"></span>**1.4.1 Graficamente**

O podemos facer dende o entorno do eclipse. Simplemente nos situamos sobre o proxecto versión de Android. Neste caso imos explicar o proceso para xerar unha versión firmada, tendo que escoller a opción Export UnSigned Application Package se queremos xerar a non firmada.

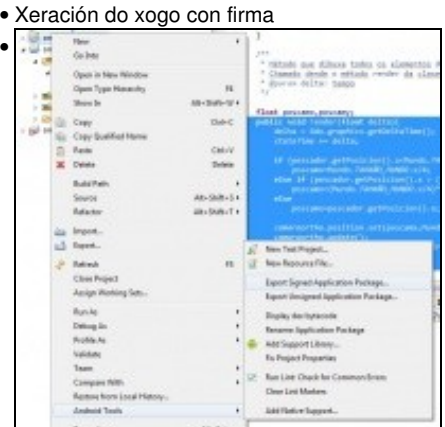

Prememos botón dereito e escollemos a opción Android Tools => 'Export Signed Application Package':.

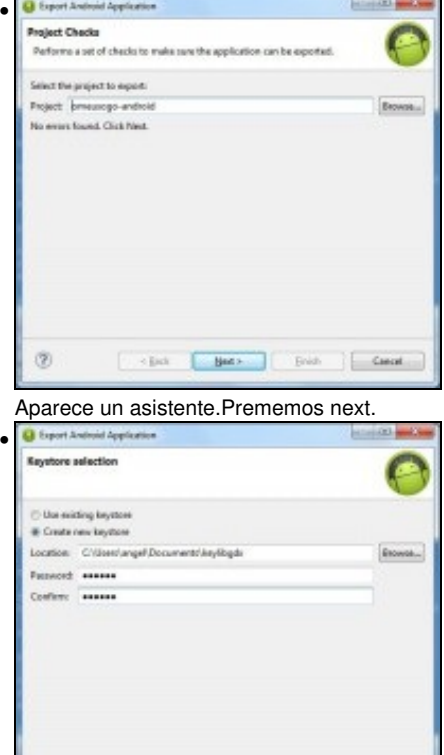

Agora debemos indicar se usamos un keystore previamente creado ou creamos un novo. Escollemos esta segunda opción e indicamos onde se vai gardar o keystore e a contrasinal do almacén de claves. Prememos next.

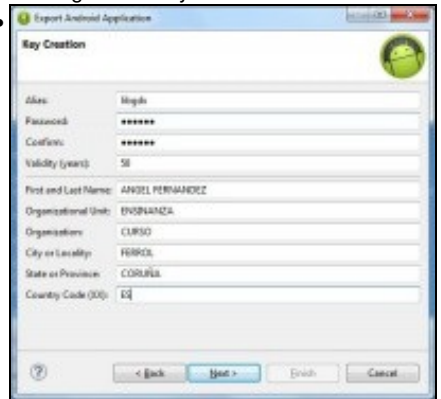

•

 $^\circledR$ 

Cubrimos os datos do certificado.

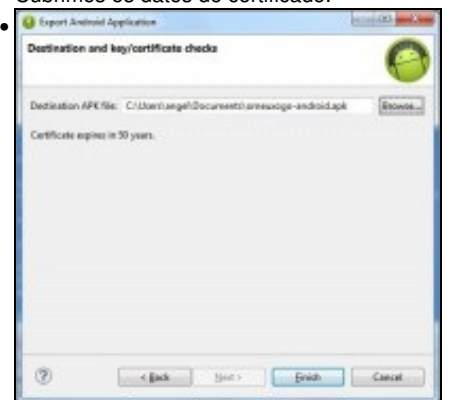

Indicamos o lugar onde se vai xerar o apk xa coa firma.

Nota: Os datos do certificado son:

- Alias: Un alias para o keystore. Pode ser o mesmo que o nome ou unha abreviación do mesmo.
- Password: Novamente asinámoslle unha contrasinal. Ten que ter o lo menos 6 caracteres. Esta vai ser a contrasinal da key,
- Validity (years): Aquí indicamos o tempo que vai ser válida a nosa keystore en anos.
- Os seguintes campos fan referencia a información persoal e da organización. O campo de Country Code, se pode consultar no listado da [ISO](http://es.wikipedia.org/wiki/ISO_3166-1) [3166-1.](http://es.wikipedia.org/wiki/ISO_3166-1) No noso caso é **ES**.

## <span id="page-2-0"></span>**1.4.2 Dende consola/terminal**

### <span id="page-2-1"></span>**1.4.2.1 Sen firmar**

#### Windows:

gradlew android:assembleRelease

### Linux:

```
./gradlew android:assembleRelease
```
Unha vez xerado teremos o arquivo coa extensión apk no cartafol **android/build/outputs/apk** do proxecto.

Se agora intentades instalar dita aplicación nun dispositivo móbil vos avisará que tedes que permitir instalar aplicación dende fontes descoñecidas. Isto é así xa que a aplicación que se xera non está firmada.

Nota: Parece ser que dende que se cambiou a Gradle a xeración de proxectos Android sen firmar leva consigo que cando intentedes instalalo nun dispositivo móbil vos dea o erro de **Aplicación no instalada**. Se é ese o caso probade a firmar a aplicación.

#### <span id="page-2-2"></span>**1.4.2.2 Firmada**

- Primeiro temos que ir cunha consola / terminal ó cartafol onde se atope o JDK ou JRE instalado no equipo. O cartafol bin (jre/bin ou jdk/bin). Se a ruta xa está engadida ó path non faría falla facer este paso.
- Despois temos que teclear o seguinte:

keytool -genkey -v -keystore almacen.keystore -alias xogoplatega -keyalg RSA -keysize 2048 -validity 10000

Isto vai crear unha clave (xogoplatega) que vai ser gardada nun almacén de claves de nome almacen.keystore (un almacén pode ter moitas claves gardadas).

Os datos a pedir serán:

◊ Contrasinal do almacén de datos (dúas veces). ◊ Nome e apelidos. ◊ Nome da unidade da organización.

◊ Nome da organización. ◊ Cidade. ◊ Provincia. ◊ Código do país: ES

NOTA: Coidado en Windows 7 xa que se abrides unha consola de ms-dos en modo non administrador non terá permiso para crear o almacén. Podedes ir a outro cartafol con permisos de escritura e referenciar o keytool coa ruta completa: c:\archivos de programa\java\jreXXXX\bin\keytool ....

Confirmaremos e xa teremos xerado a clave coa que imos 'firmar' o noso xogo.

Podemos verificar que o almacén e a clave son correctos:

keytool -list -v -keystore almacen.keystore

A partir de aquí dispoñemos de dúas opcións:

<span id="page-3-0"></span>**1.4.2.2.1 Opción a)**

Firmar a aplicación de forma manual.

Primeiro debemos xerar o apk sen firmar. Podemos facelo como está indicado nun punto anterior, dende a consola/terminal ou outra forma de facelo é graficamente:

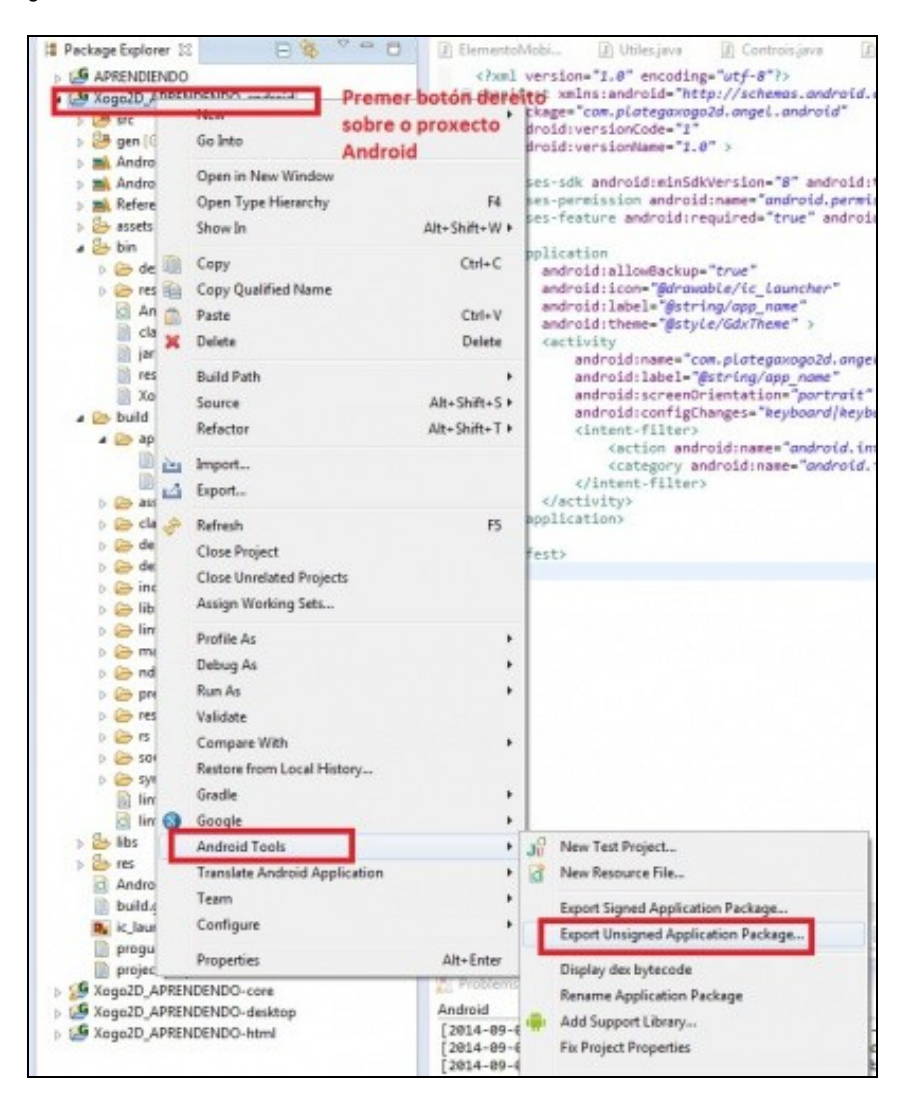

Despois debemos executar esta orde dende un terminal:

Para verificar se todo está correcto:

jarsigner -verify -verbose -certs nome\_xogo.apk

#### <span id="page-4-0"></span>**1.4.2.2.2 Opción b)**

• Agora debemos modificar o arquivo **build.gradle** que se atopa no raíz do proxecto. O podemos facer dende o propio eclipse se prememos dúas veces sobre o arquivo.

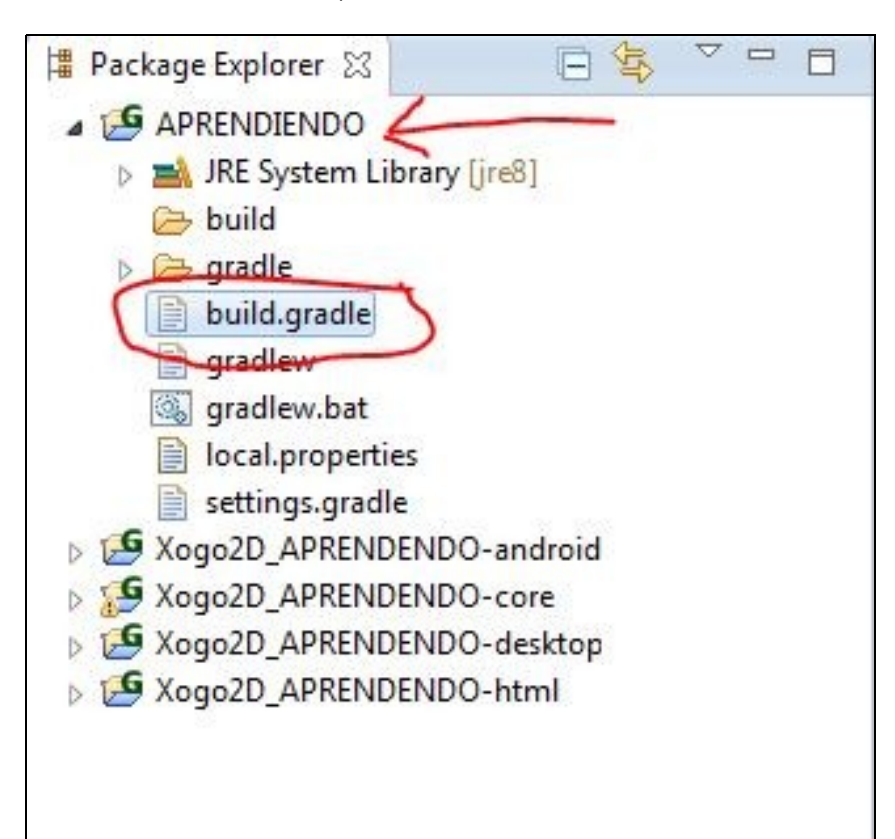

### Debemos ir ás sección proyect(":android") e escribir o marcado:

```
project(":android") {
    apply plugin: "android"
    configurations { natives }
    dependencies {
        compile project(":core")
        compile "com.badlogicgames.gdx:gdx-backend-android:$gdxVersion"
       natives "com.badlogicgames.gdx:gdx-platform:$gdxVersion:natives-armeabi"
       natives "com.badlogicgames.gdx:gdx-platform:$gdxVersion:natives-armeabi-v7a"
        natives "com.badlogicgames.gdx:gdx-platform:$gdxVersion:natives-x86"
    }
    android {
        //...
        signingConfigs {
            releaseSigning {
                storeFile file("willBeReplaced")
                storePassword ""
               keyAlias ""
                keyPassword ""
            }
        }
        buildTypes {
```

```
release {
                signingConfig signingConfigs.releaseSigning
            }
       }
   }
}
```
• Agora debemos de poñer este código o **comezo do arquivo**:

import groovy.swing.SwingBuilder

### • E este código **ó final do arquivo**.

```
gradle.taskGraph.whenReady { taskGraph ->
   if(taskGraph.hasTask(':android:assembleRelease')) {
       def store = ''def _storePassword = ''
       def _keyPassword = ''
       def _keyAlias = ''
        if(System.console() == null) {
            new SwingBuilder().edt {
               def inputStore
               def inputStorePass
               def inputKey
               def inputKeyPass
                dialog(modal: true,
                       title: 'Key Store',
                       alwaysOnTop: true,
                        resizable: false,
                        locationRelativeTo: null,
                        pack: true,
                        show: true
                ) {
                    vbox {
                        label(text: "Key store:")
                        inputStore = textField(text: "myKeyStore.keystore")
                        label(text: "Key store password:")
                        inputStorePass = passwordField()
                        label(text: "Key alias:")
                        inputKey = textField(text: "myAlias")
                        label(text: "Key password:")
                        inputKeyPass = passwordField()
                        button(defaultButton: true, text: 'OK', actionPerformed: {
                           _store = inputStore.text
                           _storePassword = new String(inputStorePass.password);
                            _keyAlias = inputKey.text
                            _keyPassword = new String(inputKeyPass.password)
                            dispose();
                        })
                   }
                }
           }
        } else {
           _store = System.console().readLine("\nLocation of the key store: ")
           _storePassword = System.console().readPassword("\nKey store password: ")
           _storePassword = new String(_storePassword)
           _keyAlias = System.console().readLine("\nKey alias: ")
            _keyPassword = System.console().readPassword("\nKey password: ")
            _keyPassword = new String(_keyPassword)
        }
        if(_storePassword.size() <= 0 || _keyPassword.size() <= 0 ||
               _ \text{store.size}() \leq 0 || \text{keyalias.size}() \leq 0throw new InvalidUserDataException("You must enter a key store password and key password.")
        }
       if(!file(_store).exists()){
           throw new InvalidUserDataException("Could not find key store ["+_store+"]")
        }
        //set signing values to android project
        project("android").android.signingConfigs.releaseSigning.storeFile = file(_store)
        project("android").android.signingConfigs.releaseSigning.storePassword = _storePassword
```

```
project("android").android.signingConfigs.releaseSigning.keyAlias = _keyAlias
    project("android").android.signingConfigs.releaseSigning.keyPassword = _keyPassword
}
```
• Agora só queda xerar a apk firmada, como fixemos antes:

#### Windows:

}

gradlew android:assembleRelease

Linux:

./gradlew android:assembleRelease

Durante o proceso se nos pedirá:

◊ A ruta e nome onde se atopa o almacén de datos. **Debemos indicar a ruta xunto có nome do almacén (incluída extensión).**

◊ O password do almacén.

◊ A nome da clave gardada (o alias).

◊ O password da clave.

Unha vez xerado teremos o arquivo coa extensión apk no cartafol **android/build/apk** do proxecto e xa poderíamos subilo ó Appstore.

**TAREFA 2.15 A FACER:** Esta parte está asociada á realización dunha tarefa.

# <span id="page-6-0"></span>**1.5 IOS**

#### Windows:

gradlew ios:createIPA

### Linux:

./gradlew ios:createIPA

Unha vez xerado teremos o arquivo coa extensión IPA no cartafol **ios/build/robovm** do proxecto.

# <span id="page-6-1"></span>**1.6 HTML**

### Windows:

gradlew html:dist

## Linux:

./gradlew html:dist

que subir ó servidor web (por exemplo Apache).

# <span id="page-7-0"></span>**1.7 Nova ferramenta de empaquetado**

A partires de Maio do 2014 é posible distribuír o xogo coa máquina virtual de java 'incrustada' dentro do arquivo, de tal forma que podemos xogar en computadores onde o software de java non estea instalado.

O tamaño do arquivo aumenta considerablemente (sobre 12MB, pero depende do xogo).

Enlace á nova:<http://www.badlogicgames.com/wordpress/?p=3428>Enlace como usala: <https://github.com/libgdx/packr>

-- [Ángel D. Fernández González](https://manuais.iessanclemente.net/index.php/Usuario:Angelfg) -- (2014).